# **Quick Setup Guide**

Read the *Product Safety Guide* first, then read this *Quick Setup Guide* for the correct installation procedure.

Not all models are available in all countries.

The latest manuals are available at the Brother Solutions

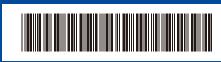

0VES001-00 UK Version 0

### Unpack the machine and check the components

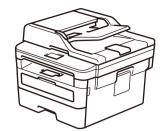

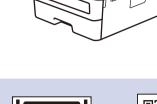

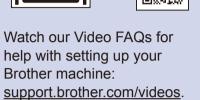

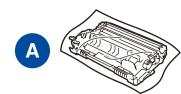

Drum Unit

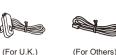

Telephone Line Cord
(For MFC models)

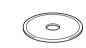

**Brother Installation Disc** 

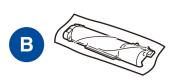

Inbox Toner Cartridge

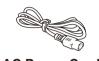

AC Power Cord (only for certain models)

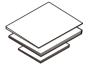

Quick Setup Guide
Reference Guide (only for certain models)
Product Safety Guide

#### NOTE:

Center: support.brother.com/manuals.

- The components included in the box may differ depending on your country.
- $\bullet$  The available connection interfaces vary depending on the model.
- Interface cables are not included. You must purchase the correct interface cable if you require one.

### **USB** cable

We recommend using a USB 2.0 cable (Type A/B) that is no more than 2 metres long.

### **Network cable**

Use a straight-through Category 5 (or greater) twisted-pair cable.

- The illustrations in this Quick Setup Guide show the MFC-B7715DW.
- The *Reference Guide* is available on the provided Brother Installation Disc in countries where it is not included in the box.

## Remove the packing materials and install the drum unit and toner cartridge assembly

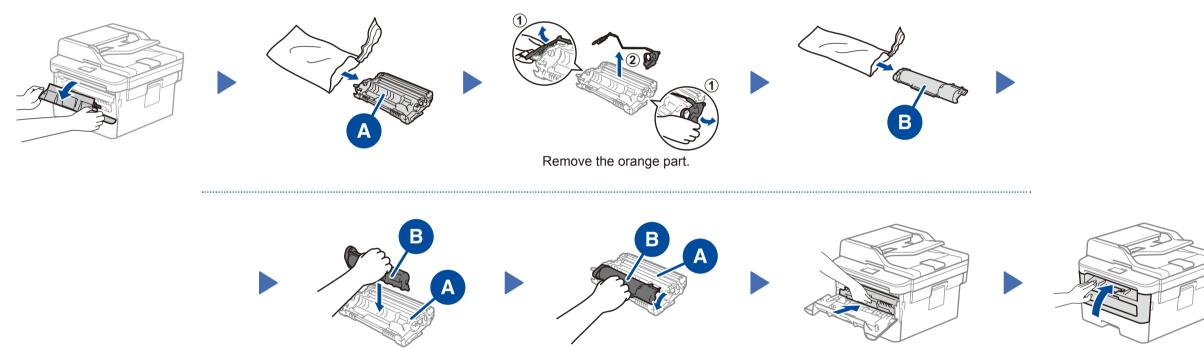

# 2 Load paper in the paper tray

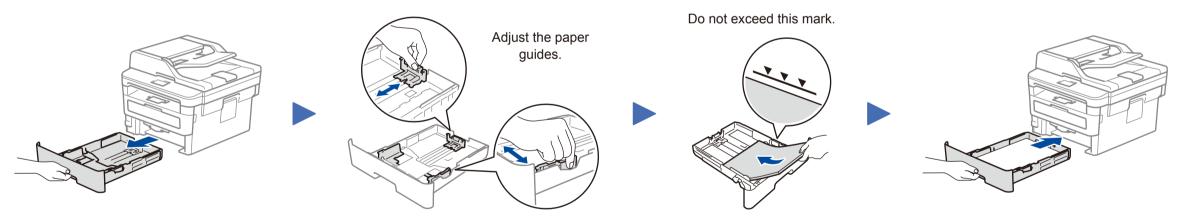

## 3 Connect the power cord and turn the machine on

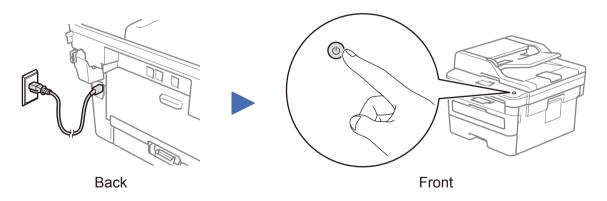

# Select your country/language (Initial setup only)

Push firmly.

After turning the machine on, you may be required to set your country or language (depending on your machine). If required, follow the on-screen instructions.

# 5 Select your language (if needed)

- 1. (for DCP models)
  - a. Press **Menu**.
  - b. Press  $\blacktriangle$  or  $\blacktriangledown$  to display <code>[Initial Setup]</code>, and then press OK.
  - c. Press  $\blacktriangle$  or  $\blacktriangledown$  to display [Local Language], and then press OK.

(for MFC models) Press Menu, 0, 0.

- 2. Press ▲ or ▼ to select your language, and then press **OK**.
- 3. Press Stop/Exit.

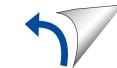

### Select a device to connect to your machine

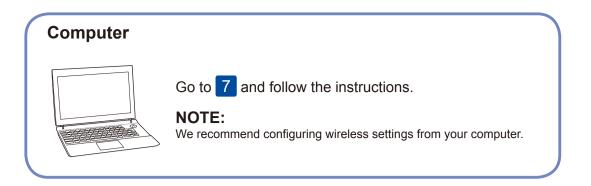

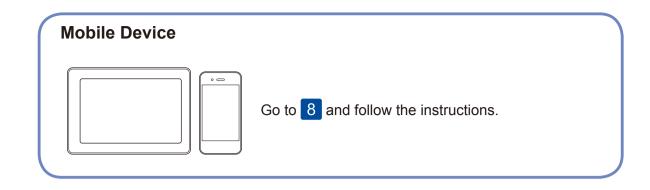

Brother regularly updates firmware to add features and apply bug fixes. To

check for the latest firmware, visit support.brother.com/up5.

7

### Connect your computer

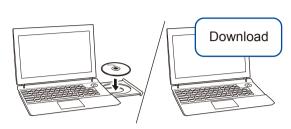

Put the installation disc into your CD/DVD drive, or download the Full Driver & Software Package at:

For Windows®: <a href="mailto:support.brother.com/windows">support.brother.com/windows</a>
For Mac: <a href="mailto:support.brother.com/mac">support.brother.com/mac</a>

If you are using a recently released operating system on your computer, visit the above websites for updated driver and software information.

For Windows®:

If the Brother screen does not appear automatically, go to **Computer** (**This PC**). Double-click the CD/DVD-ROM icon, and then double-click **start.exe**.

Follow the on-screen instructions and prompts.

For Mac:

For full driver functionality, we recommend choosing the **CUPS driver** when adding a printer.

Finished

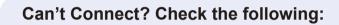

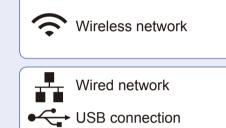

Restart your wireless access point/router (if possible).

Disconnect the cable.

Restart your machine and computer, and then go to 7

If still not successful, go to 8.

Even if you do not have a wireless access point/router, you can connect your device and your machine directly. For additional wireless network support, go to

If still not successful, visit <u>support.brother.com</u> for FAQs & Troubleshooting.

8

## Alternative wireless setup (Wireless models only)

Find your SSID (Network Name) and Network Key (Password) on your wireless access point/ router and write them in the table provided below.

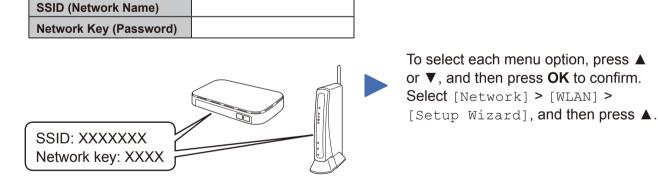

If you cannot find this information, ask your network administrator or wireless access point/router manufacturer.

Select the SSID (Network Name) for your access point/router and

enter the Network Key (Password).

support.brother.com/wireless-support.

When the wireless setup is successful, the LCD displays [Connected].

If setup is not successful, restart your Brother machine and your wireless access point/router, and repeat 8.

For Computer

Go to 7 to install software.

For Mobile Device

Go to 9 to install apps.

9

## Print or scan using your mobile device

Your mobile device must be connected to the same wireless network as your Brother machine.

Brother SupportCenter is a mobile app that provides the latest support information for your Brother product.

Visit the App Store or Google Play™ to download.

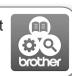

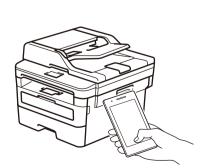

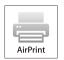

AirPrint is available for Apple device users. You do not need to download any software to use AirPrint. For more information, see the *Online User's Guide*.

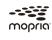

Download and install the Mopria<sup>®</sup> Print Service app from Google Play<sup>™</sup> using your Android<sup>™</sup> device.

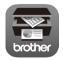

Download and install our free application **Brother iPrint&Scan** from a mobile application store, such as the App Store, Google Play $^{\text{TM}}$  or Microsoft $^{\text{®}}$  Store using your mobile device.

### Optional apps

You can print from and scan to your mobile device using various apps. For instructions, see the *Online User's Guide*.

Free Manuals Download Website

http://myh66.com

http://usermanuals.us

http://www.somanuals.com

http://www.4manuals.cc

http://www.manual-lib.com

http://www.404manual.com

http://www.luxmanual.com

http://aubethermostatmanual.com

Golf course search by state

http://golfingnear.com

Email search by domain

http://emailbydomain.com

Auto manuals search

http://auto.somanuals.com

TV manuals search

http://tv.somanuals.com